## Set up an Outlook account for the in-built iOS Mail app

1. Go to your iPhone or iPad's **Settings** > scroll down and tap **Passwords & Accounts**.

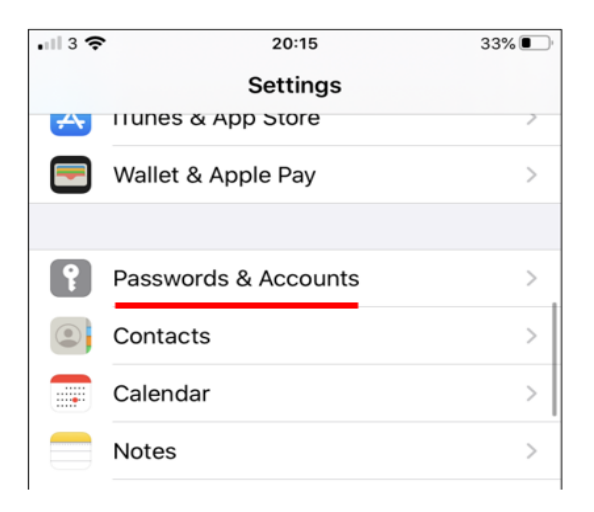

2. Tap **Add Account**.

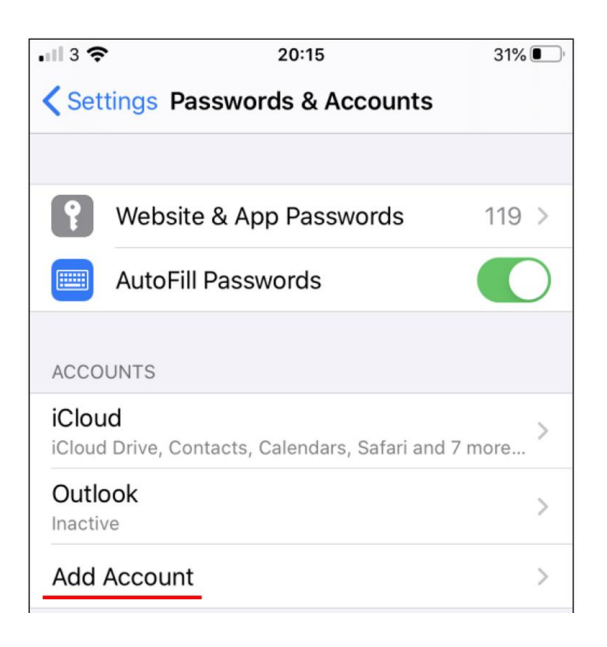

3. Select **Microsoft Exchange**.

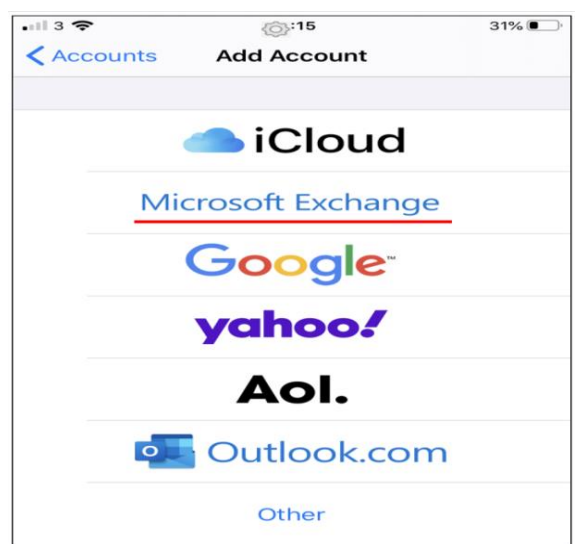

## **iOS Mail App**

4. Enter your University email address and a description of your account. Tap **Next**.

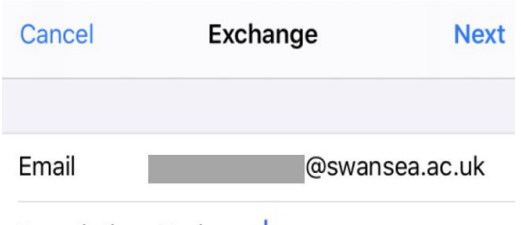

Description Exchange

5. Tap **Sign In**.

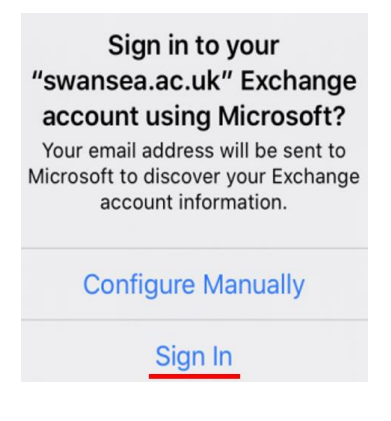

**6.** Tap **Work or school account**

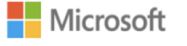

It looks like this email is used with more than one account from Microsoft. Which one do you want to use?

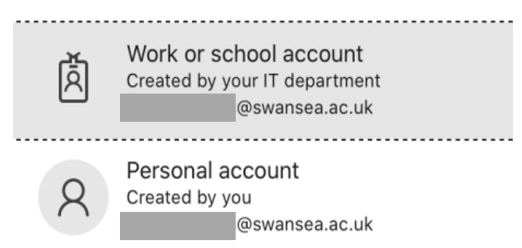

7. Enter your University email account password. Tap **Sign in** or **Next**.

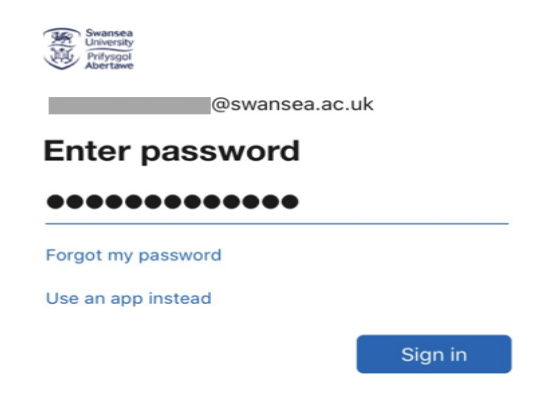

## **iOS Mail App**

8. You will receive a prompt for multi-factor authentication, verify your identity, e.g. by entering a one-time code received by text message or approving a Microsoft Authenticator app request.

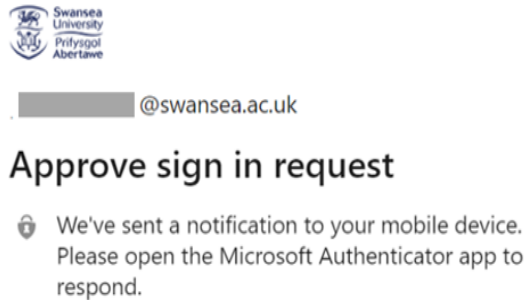

Don't ask again for 30 days

Having trouble? Sign in another way

More information

9. Choose the services you want to sync with your iOS device and tap **Save**.

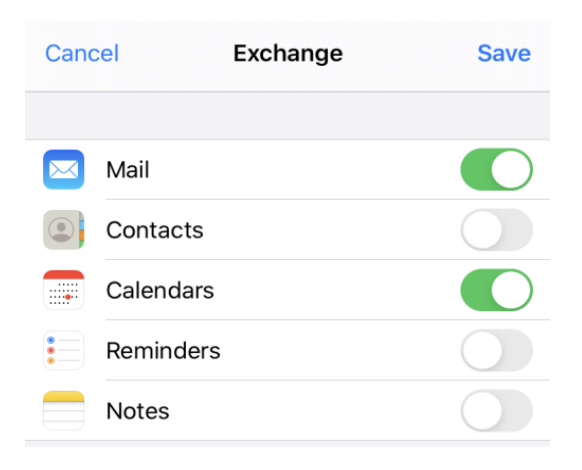

10. You're now ready to use the iOS Mail app.